# **REVENUE COLLECTIONS RELEASE NOTES - SEPTEMBER 2015**

This document explains new product enhancements added to the ADMINS Unified Community for Windows REVENUE COLLECTIONS system and installed on your site in September 2015.

#### **TABLE OF CONTENTS**

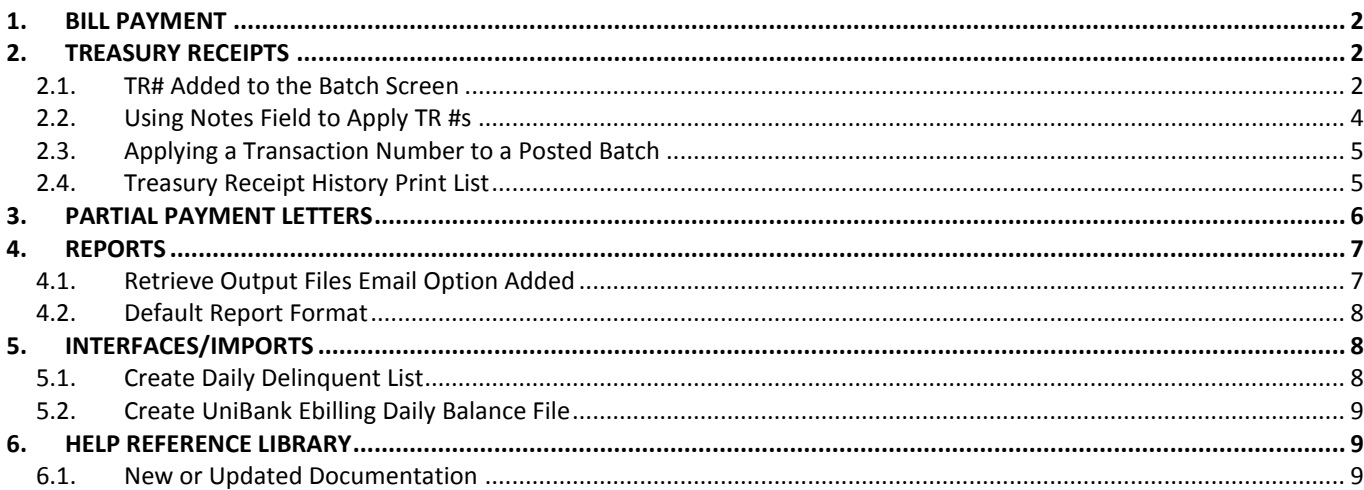

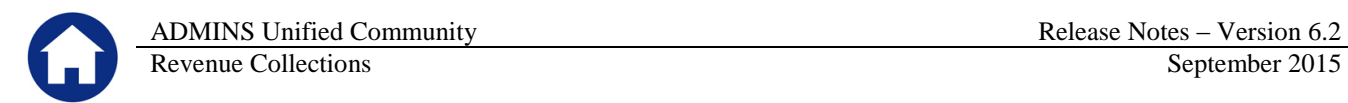

## <span id="page-1-0"></span>**1. BILL PAYMENT**

When looking up a bill, the messages for **Payment Pending** activity from the **Bill Payment** and **Adjustment** entry screens are now displayed in **bold red font**.

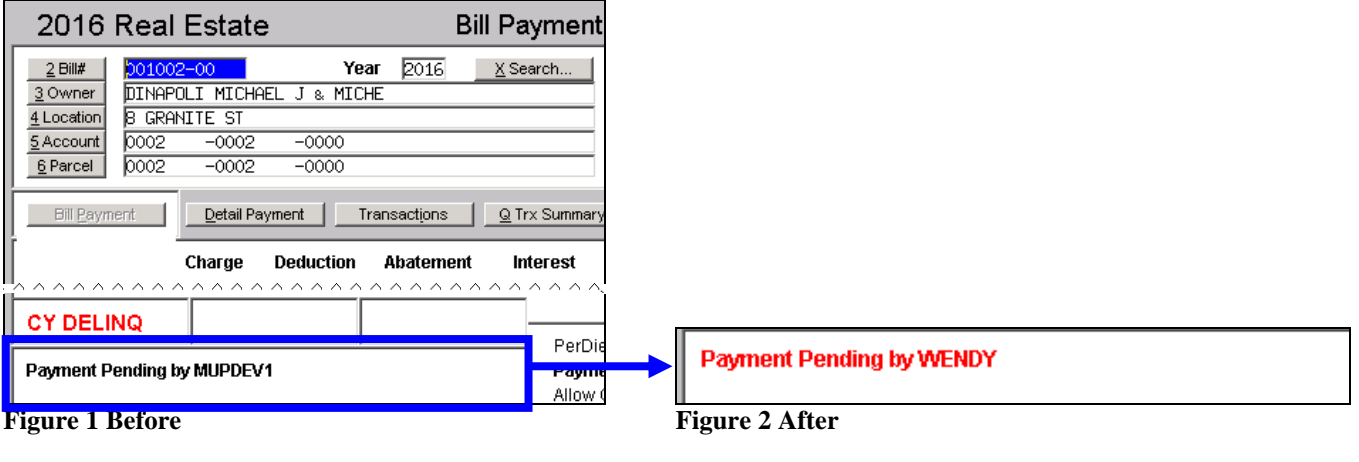

[ADM-AUC-RC-8295]

# <span id="page-1-1"></span>**2. TREASURY RECEIPTS**

#### <span id="page-1-2"></span>**2.1. TR# Added to the Batch Screen**

To allow for more efficient data entry of treasury receipts, a new field was added to the Collection Batch Entry screen for Receipt Batches. The field is called "TR#" and allows up to 20 alpha-numeric characters to be entered. Once a batch is established with a TR#, this number will be applied to all entries within the batch. See sectio[n 2.2](#page-3-0) if you apply the TR # into notes fields.

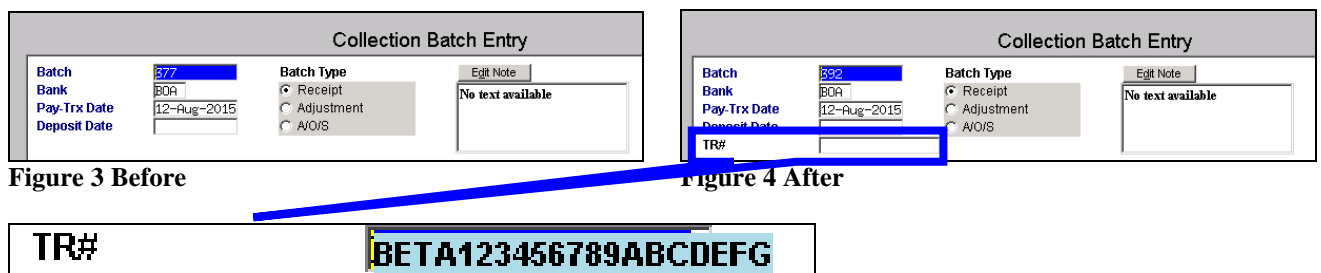

In this example, the TR# has been specified as **"BETA123456789ABDEFG".** All of the receipts within the batch will be stamped with the transaction number. Three receipts are entered in this batch:

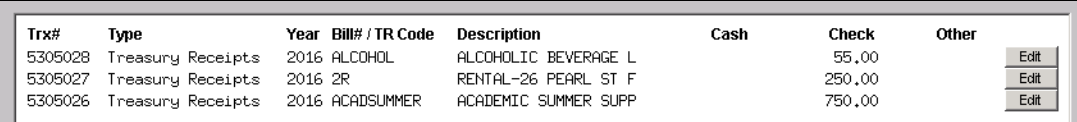

The code "ALCOHOL" is used in the transaction and will affect the accounts shown below:

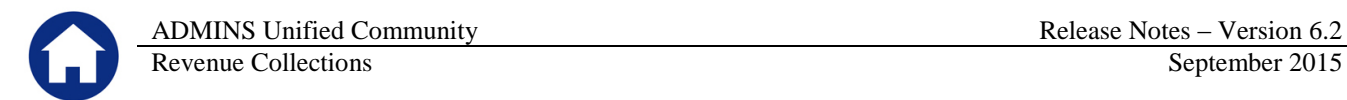

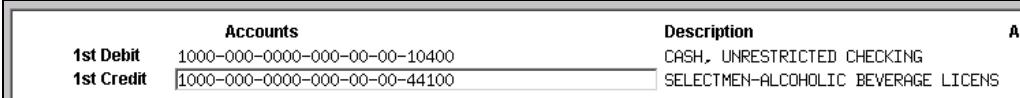

Once posted to the subsidiary ledger, the TR #s are visible using the Drill Down button from the Work in Progress Transactions screen:

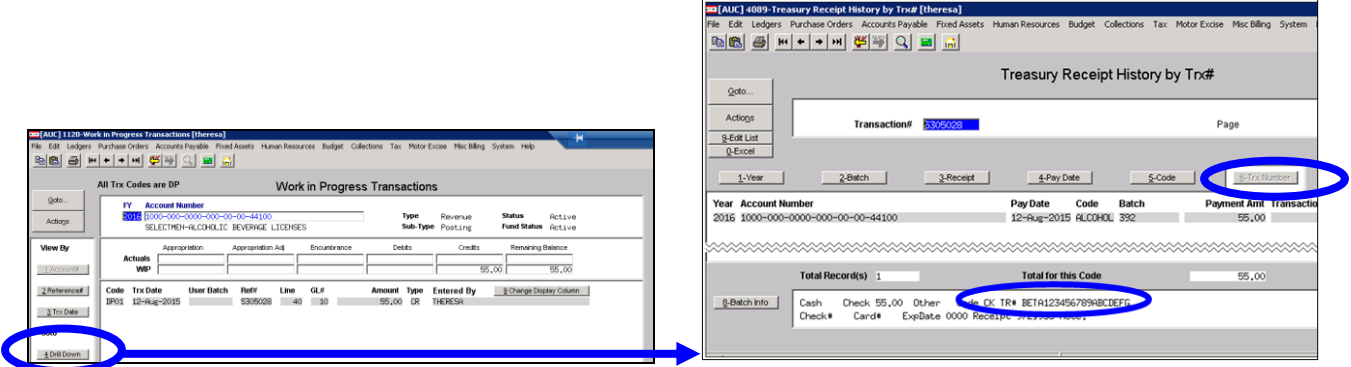

When selecting the Excel button from the Treasury Receipt History screen, the TR # will be shown on the output:

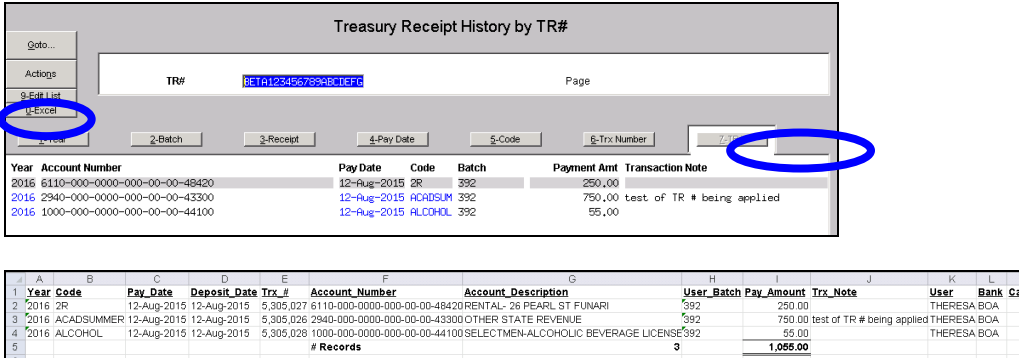

Once the transactions are posted in the General Ledger, the TR # is available as a selection on the Display button:

750.00 test of TR # being :

 $\frac{55.00}{1,055.00}$ 

SESTITUMM<br>EVENUE 592<br>COHOLIC REVERAGE LICENSE392

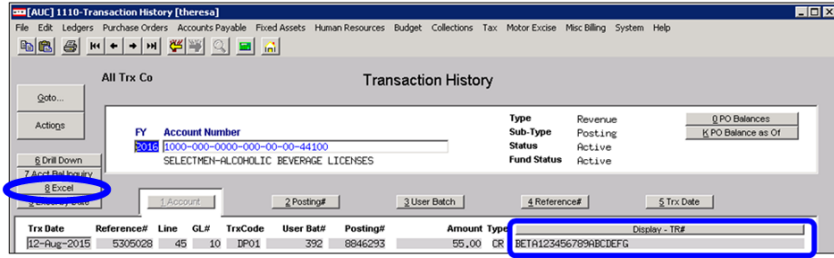

The Excel generated from the **General Ledger Transaction History** screen will display the TR# column:

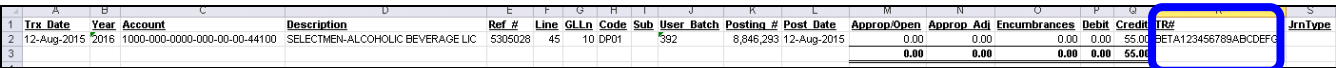

[ADM-AUC-RC-8291]

egory\_1\_Categor

ERESA BOA<br>IERESA BOA<br>IERESA BOA

.<br>A123456789

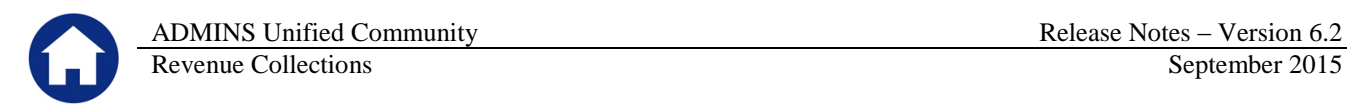

## <span id="page-3-0"></span>**2.2. Using Notes Field to Apply TR #s**

Some sites are accustomed to entering the TR # into the Note Field and then applying the contents of the edit note to each record in the batch using the  $\frac{5 - Apply TR#}{2}$  button. Sites may now instead use the TR # on the batch screen instead of entering an Edit Note and applying it.

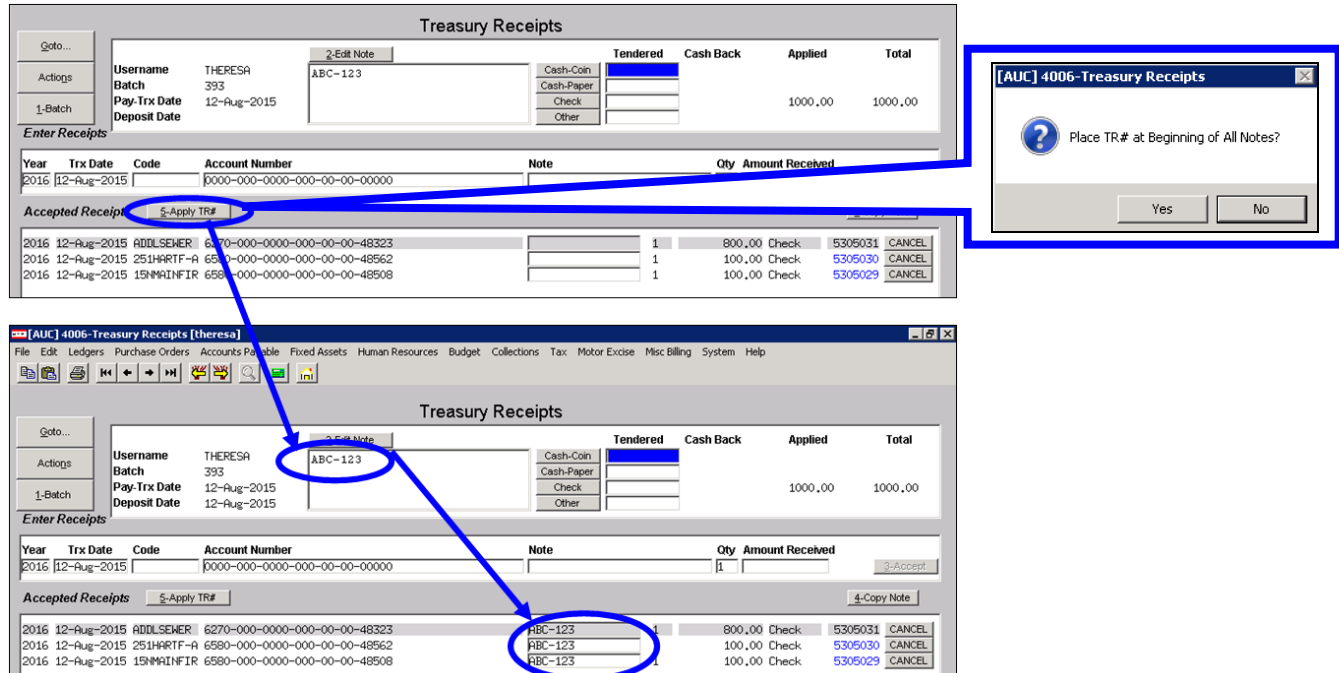

**Figure 5 Using an Edit Note as a Transaction Number**

This number would appear in the Display column as a note. Now that the TR # is an option, sites may want to use the TR # and use the notes field for other purposes specific to a given transaction.

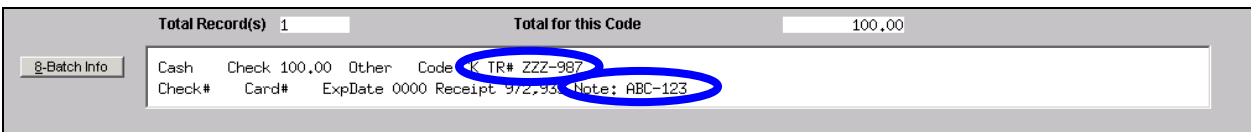

**Figure 6 Both TR# and Note appear in Treasury Receipt History screen**

When posted to the GL, the transaction history screen will show both the TR# and the notes field.

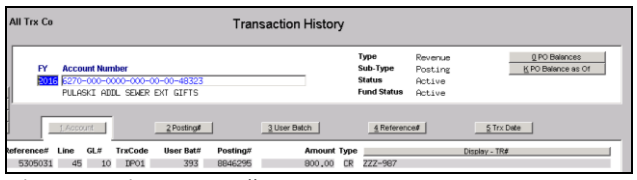

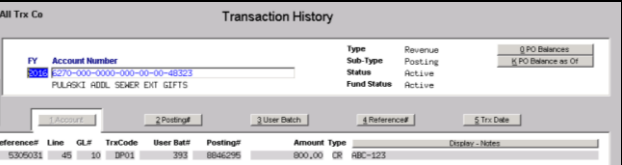

**Figure 7 Display TR # selected Figure 8 Display Notes selected**

## <span id="page-4-0"></span>**2.3. Applying a Transaction Number to a Posted Batch**

A new process is available to apply a transaction number to a **posted** Treasury Receipts batch. To access this function, select **CollectionsTreasury ReceiptsApply TR# to Posted Batches**. There is a new document in the **Collections Help Reference Library** that describes how to use this feature.

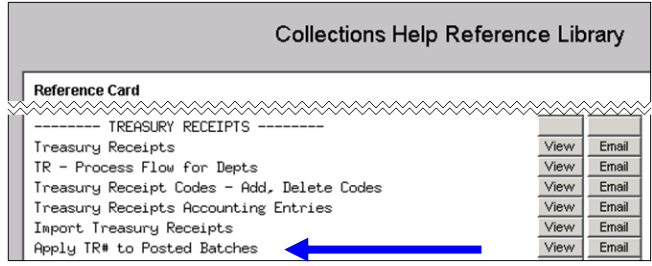

[ADM-AUC-RC-8291]

# <span id="page-4-1"></span>**2.4. Treasury Receipt History Print List**

To run this report, select **Collections Treasury Receipts Treasury Receipt History Print List**.

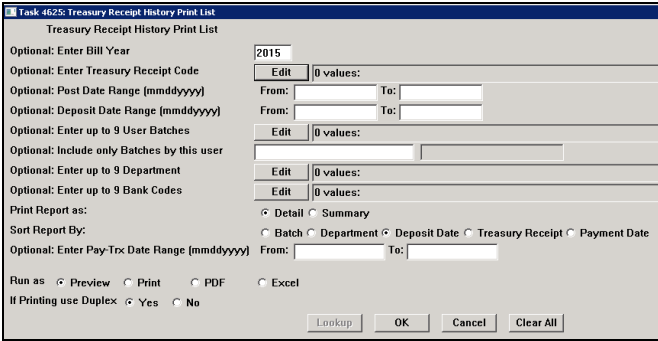

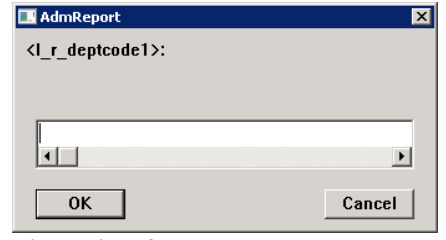

**Figure 9 Before**

When running the list, this prompt would appear. This has been corrected.

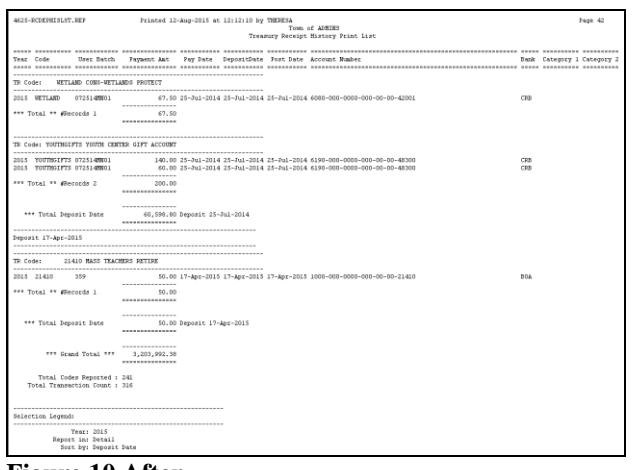

**Figure 10 After**

[ADM-AUC-RC-8293]

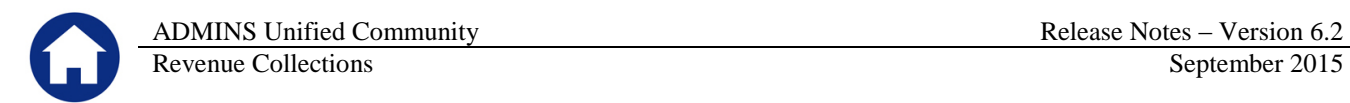

# <span id="page-5-0"></span>**3. PARTIAL PAYMENT LETTERS**

A year field is now required in the Partial Payment Letters selection prompt. The year will default to the value in **module control 4009, Billling Year**.

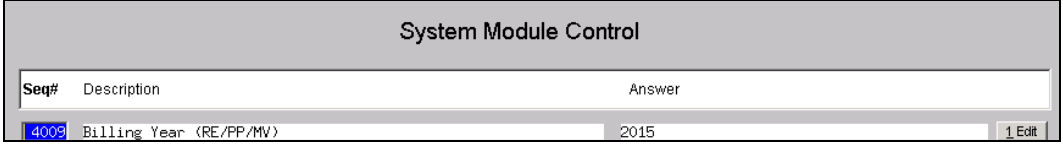

To create Partial Payment Letters, select **CollectionsPartial Payment Letters** to display the steps menu.

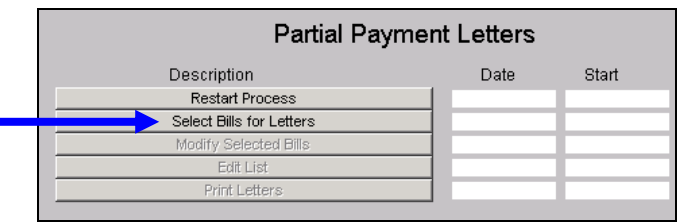

When clicking on "Select Bills for Letters" the prompt will appear. The default year may be typed over with a prior year when needed. This allows municipalities to issue partial payment letters for prior year bills.

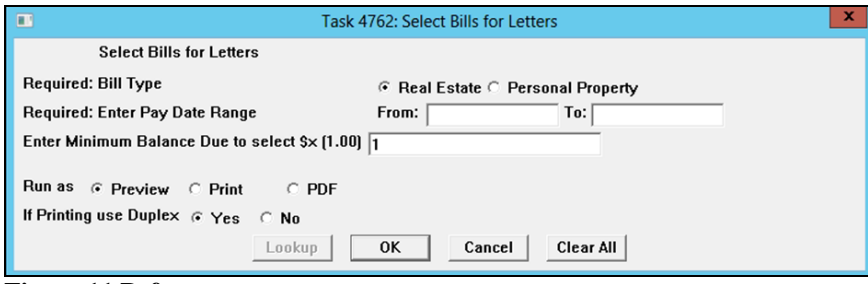

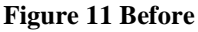

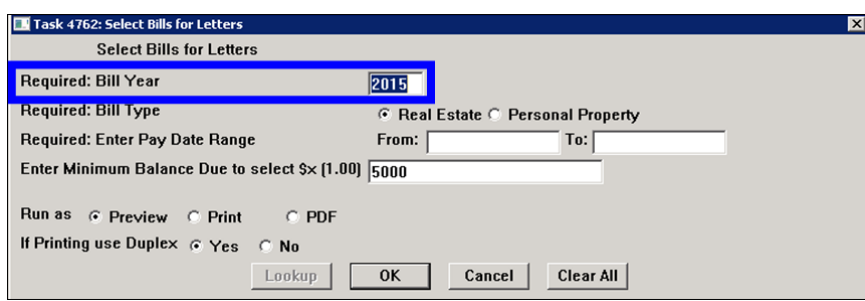

**Figure 12 After**

[ADM-AUC-RC-8287]

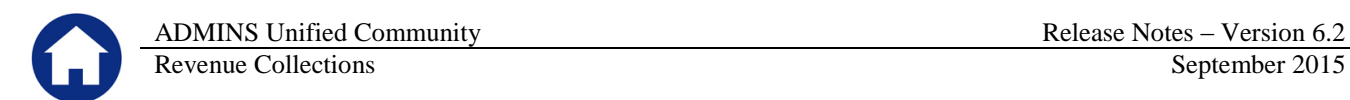

## <span id="page-6-0"></span>**4. REPORTS**

## <span id="page-6-1"></span>**4.1. Retrieve Output Files Email Option Added**

Prior to the software update, the **Retrieve Output Files** function offered options to:

- 
- View a Report Save & View a Report as a PDF Print a Report Download a Report

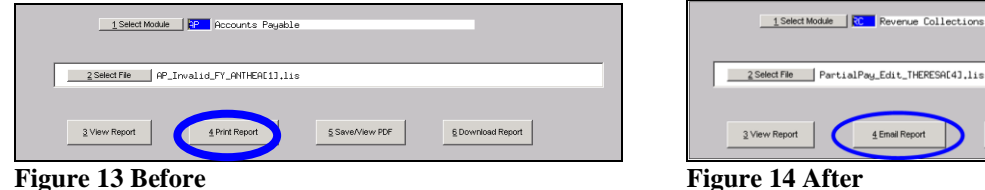

Now existing reports may be emailed as a PDF file to anyone with a valid email address (within the system or external to the system). To use this feature, select **Reports Retrieve Output Files** from the menu.

See the instructions in the Help Reference Library titled:

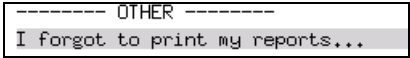

Click on Email Report and fill in the blanks (only the email address is required; the four notes fields are optional):

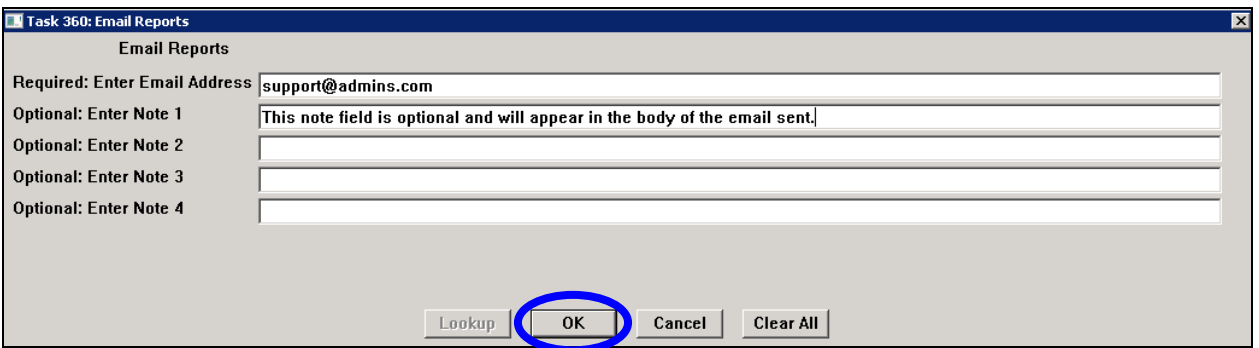

In the example above, the report will be sent as a **pdf** file to the email address [support@admins.com.](mailto:support@admins.com) A message will appear confirming that the report was emailed. The body of the email message will include the text "Please find attached the report requested to be emailed" followed by any optional note text entered by the user.

In addition, the body of the email will include the complimentary close "Thank you" and the name of the user sending the report as specified in the User Profile table in the AUC system. Finally, there will be a message instructing the recipient not to reply to the message as it was automatically genrated from the system.

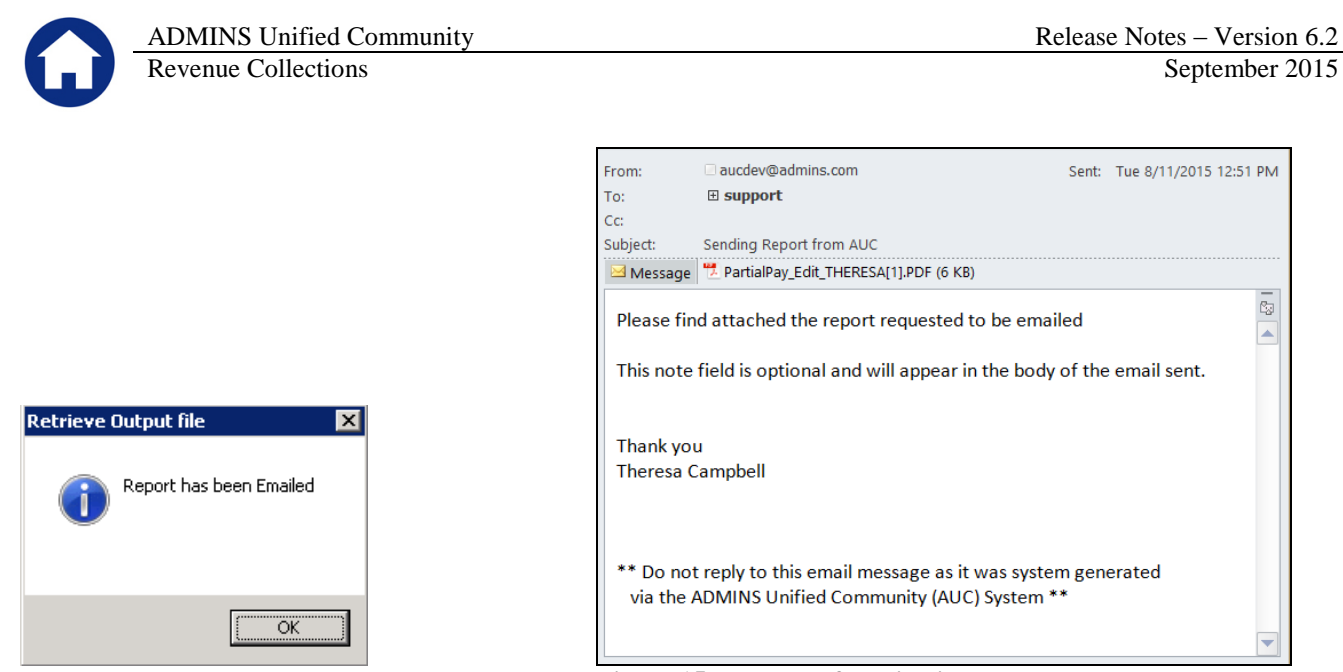

**Figure 15 Example of email with an attached report**

If you wish to print a retrieved report, you may do so by first clicking  $\frac{3 \text{ View Report}}{2 \text{ New Report}}$  and then selecting **File|Print** from the menu. This allows you to preview and confirm that you have selected the correct report prior to printing.

[ADM-AUC-SY-7966]

#### <span id="page-7-0"></span>**4.2. Default Report Format**

The default format for reports generated from commands is now PDF. This will make it easier for users to email reports and allow for printing to any available printer.

[ADM-AUC-FM-8115]

# <span id="page-7-1"></span>**5. INTERFACES/IMPORTS**

#### <span id="page-7-2"></span>**5.1. Create Daily Delinquent List**

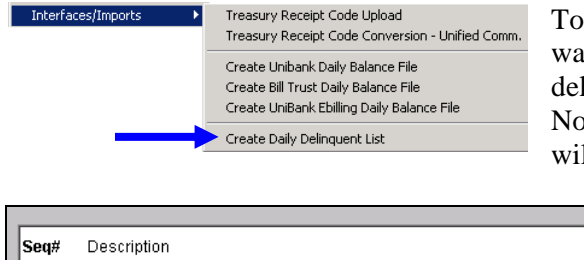

To comply with MGL Chapter 40 Section 57, module control # 4088 was added to specify a delinquency cut off period. Prior to this, all delinquent accounts were included on the Daily Delinquent List. Now only accounts delinquent for the specified number of months will be listed.

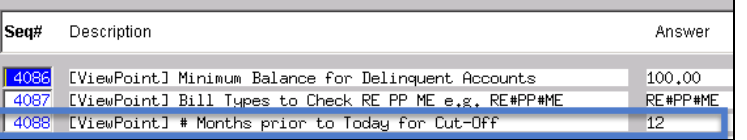

[PEA-AUC-RC-1]

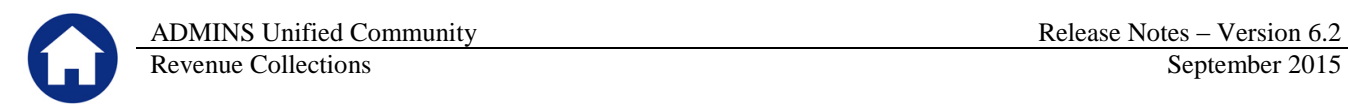

## <span id="page-8-0"></span>**5.2. Create UniBank Ebilling Daily Balance File**

When uploading a motor vehicle commitment, a commitment with a sequence number of "0" (zero) was not loading. This was corrected. To access this feature, select **CollectionsInterfaces/ImportsCreate UniBank Ebilling Daily Balance File.**

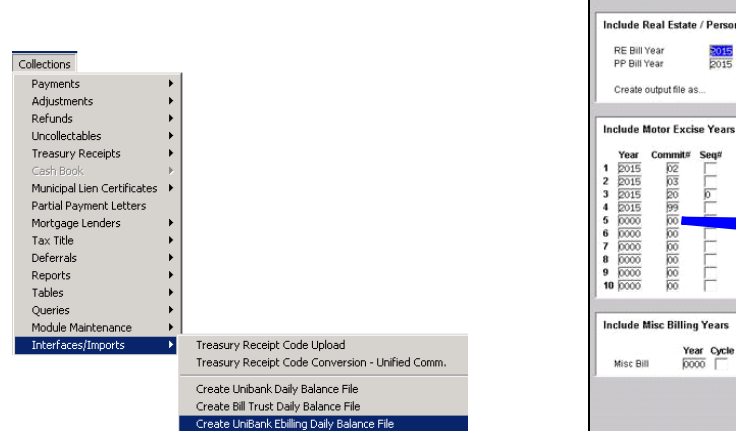

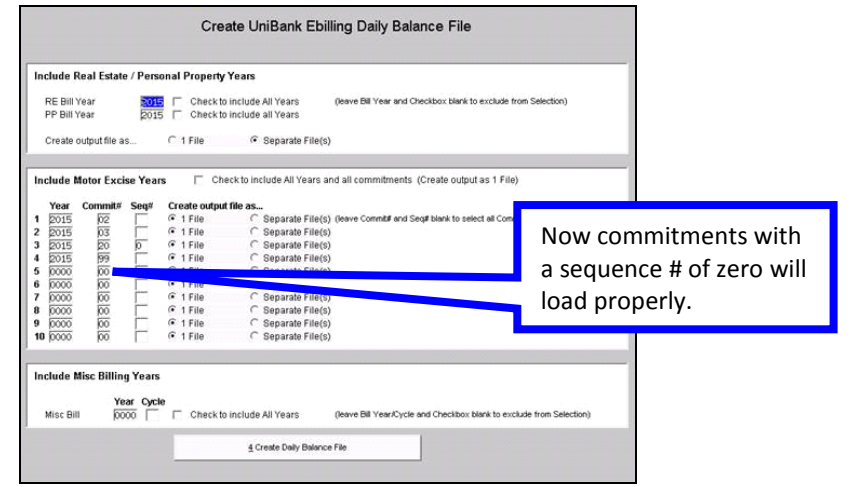

[PEA-SUP-SAPLAUC-288]

## <span id="page-8-1"></span>**6. HELP REFERENCE LIBRARY**

#### <span id="page-8-2"></span>**6.1. New or Updated Documentation**

The following new or updated documentation was added to the Help Reference Library.

- TREASURY RECEIPTS Apply TR #s to Posted Batches
- OTHER I forgot to print my reports...